Protective Marking: Official

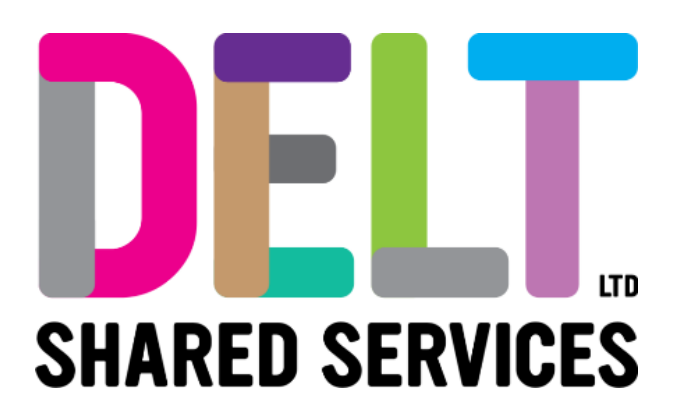

## **Delt Employee Mini Guide**

My Employee Expenses

23/03/2021

Author: Carmen Garcia

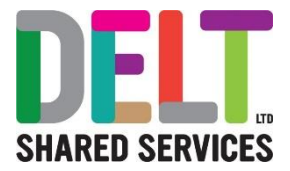

### Contents

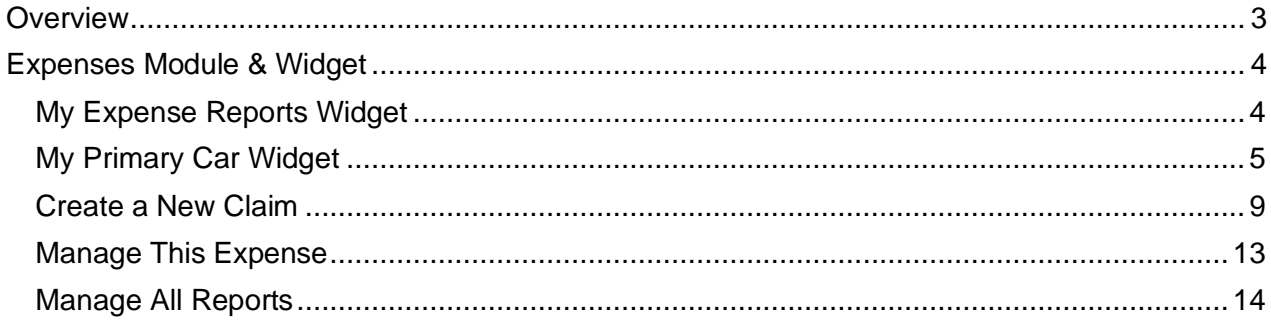

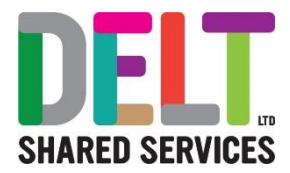

## <span id="page-2-0"></span>**Overview**

The My Expense Widget shows the user a 'My Expense Reports' which provides details of the current month's expense claim along with a chart showing the status of all claims you have made (with rejected, new and paid status).

The Actions button allows you to:

- Create a New Expense Report: you will create an expense report for each month that you need to claim for work related expenses
- Manage This Expense: update the current month's expense report (highlights on the left of the widget)
- Manage All Reports: displays all expense reports you have made so you can view and / or amend the details

**Please note that for an employee to claim mileage, Vehicle Registration (including insurance details) must be set up, the steps on how to complete this will be detailed below.**

**Not all Organisations have access to the Primary Car Widget, so where we refer to this widget in the guide, it may not be relevant to your Organisation.**

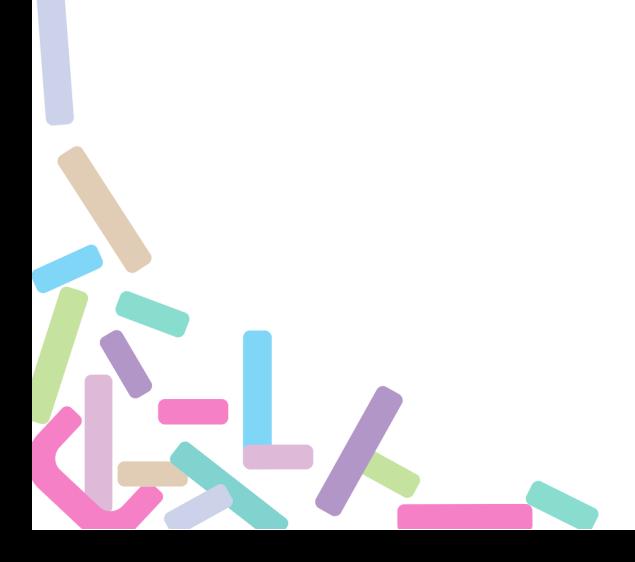

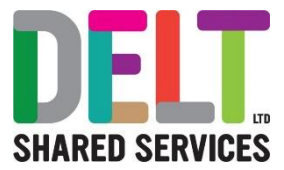

# <span id="page-3-0"></span>Expenses Module & Widget

### <span id="page-3-1"></span>My Expense Reports Widget

#### **Find the My Expense Reports Widget**

Go to the Employee Dashboard.

EL.

Click on the 'Expense' tab in the Employee Dashboard menu. This will take you into the Expenses area of CoreHR.

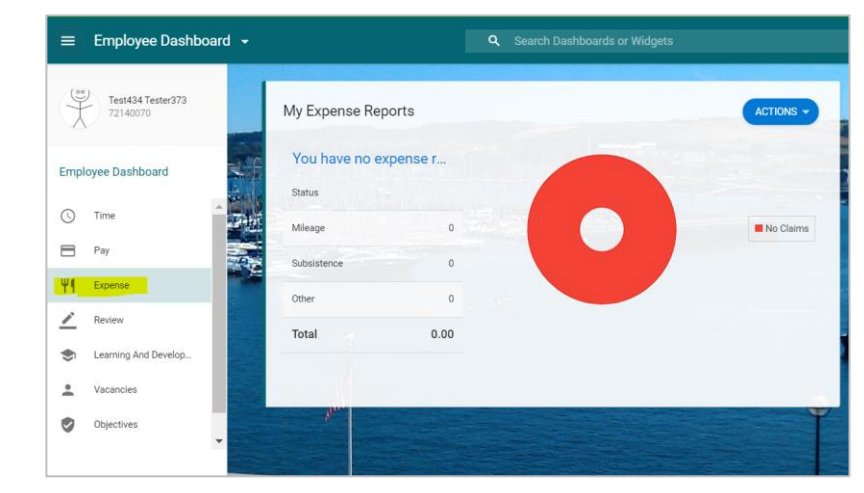

The 'My expense Reports' widget allows the Employee to View their Expenses including Mileage, Subsistence etc. A graph provides a visual representation of the data and each time an employee updates their expenses, the graph will change to represent this.

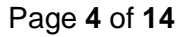

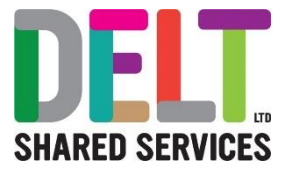

### <span id="page-4-0"></span>My Primary Car Widget

#### **The My Primary Car Widget**

The Primary Car Widget can be found in the Expenses Module. This widget is used to manage your vehicles.

Go to Employee Dashboard

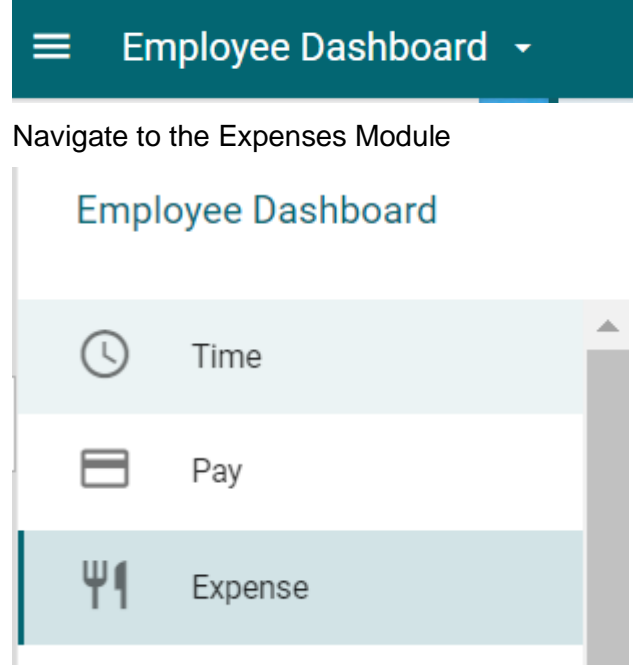

Click on the 'My Primary Car Widget'

If you already have a vehicle entered in CoreHR, a list of the vehicles you use will appear in the Primary Car widget

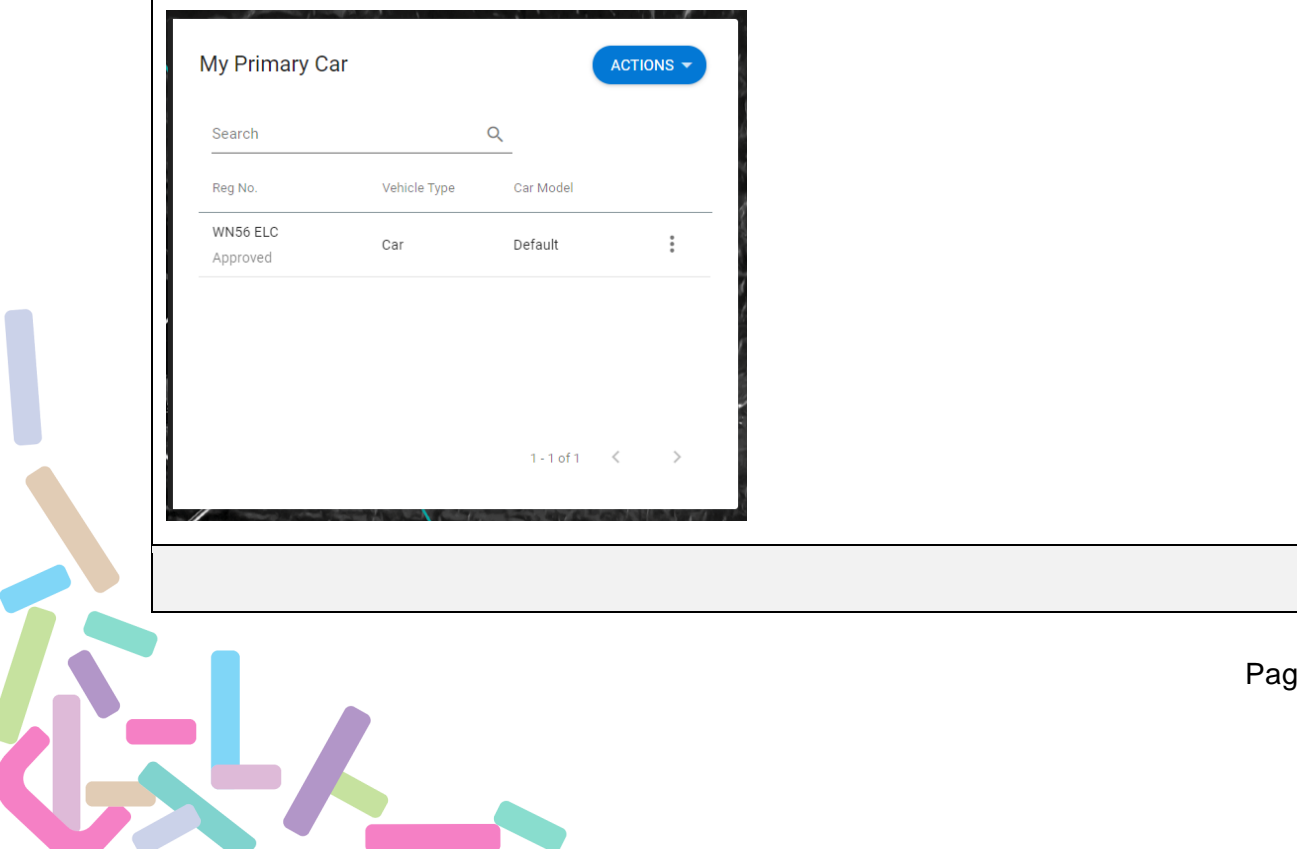

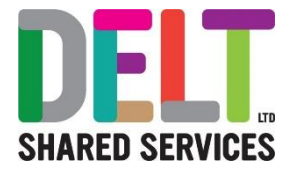

### Create a New Vehicle

To create a new car, click on the Actions Button and Select 'Create Car'.

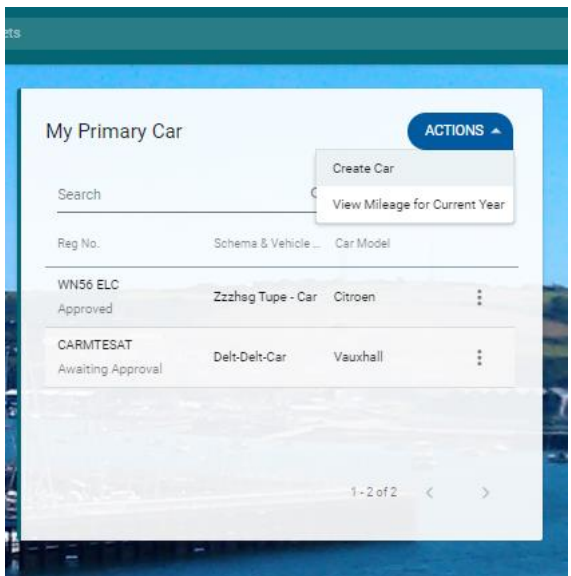

The Create Car form will appear.

Users needs to complete all the fields.

*Please note that as a minimum you must enter details in the mandatory fields (fields marked with a \*) and this will be sufficient.*

Next tick the radio box to confirm that you have entered are correct.

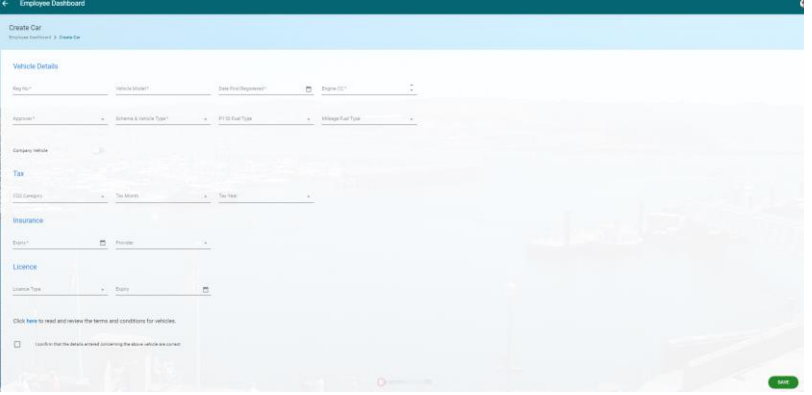

#### Click Save

SEA

Once you have saved your Manager will receive a notification.

Once this has been approved/signed off by your manager, you will be able to start claiming mileage on the newly created or updated vehicle.

**Please note** when completing your insurance details, the date **must** be in the future.

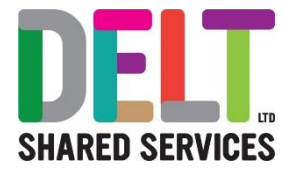

### Other Primary Car functions available

#### **View Details**

Click on the ellipsis and you can view the details of the vehicle you have selected.

#### **Edit Details**

Click on the Edit Details and you can amend the New Car form. (Users will generally use the edit functionality to update the insurance date annually in order to still be able to claim against the vehicle)

#### **Mileage for this Vehicle**

Click on the Mileage for this Vehicle and the system will produce a list of mileage you have claimed for the vehicle you have selected.

#### **Make this my Primary Vehicle.**

If you have more than 1 vehicle, you are able to use this functionally to select the vehicle you mainly use as your 'Primary Vehicle' this vehicle will appear first in the list when creating your mileage claims.

#### **Delete**

If you have entered details incorrectly, you can delete the form completely, or you can simply click on edit and amend the form.

**Please note** that you cannot delete a vehicle that you have claimed mileage against.

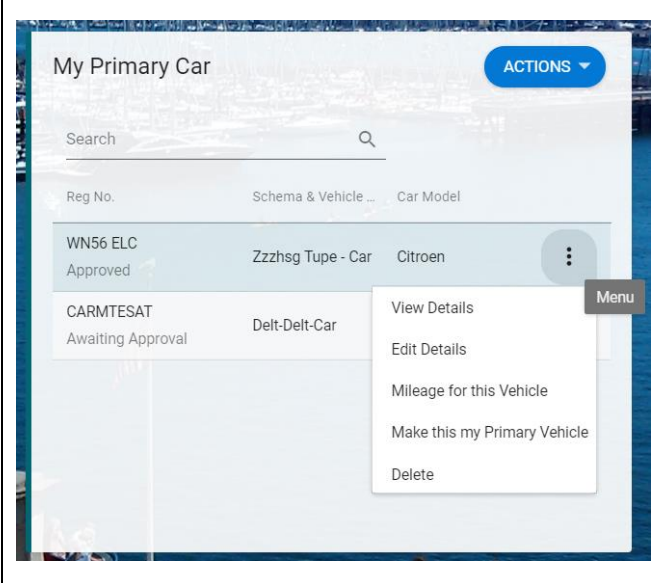

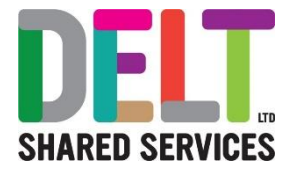

### **View Mileage Claim for Current Year**

#### Go to the 'My Primary Car' widget

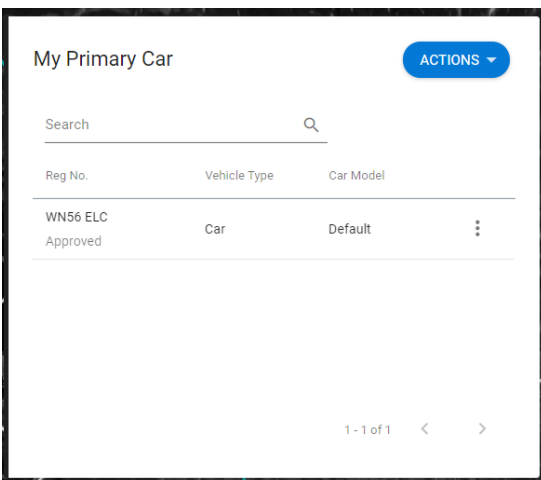

Click on the Actions Button

Select View Mileage for Current Year

The system will provide you a summary page of mileage for the current year.

#### $\leftarrow$ **Employee Dashboard**

#### Mileage for Current Year

Employee Dashboard > Mileage for Current Year

#### Mileage Detail for Year: 01-Apr-2020 - 31-Mar-2021

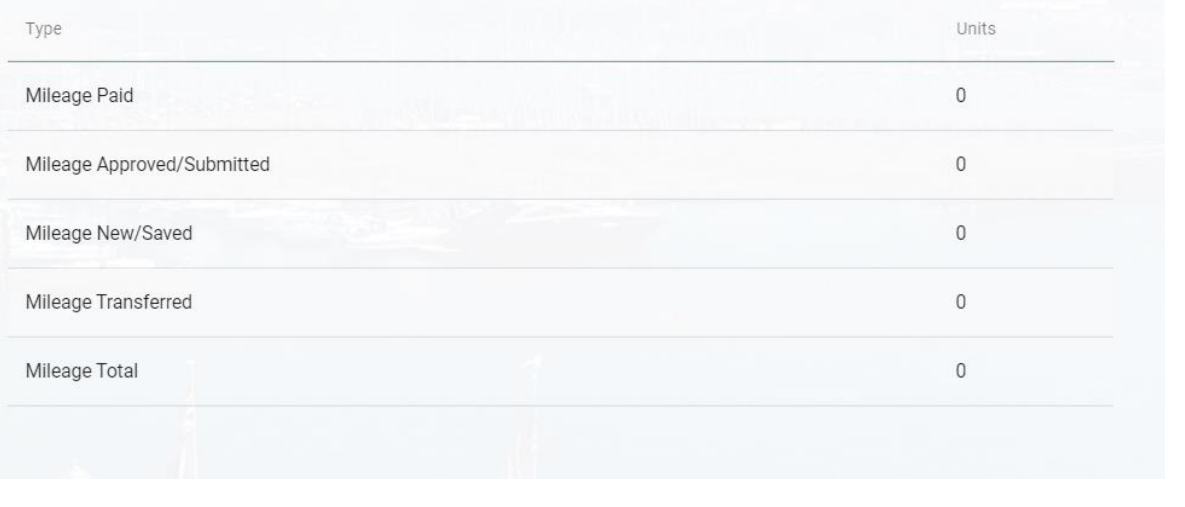

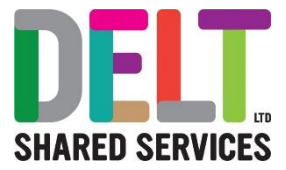

### <span id="page-8-0"></span>Create a New Claim

#### **How to Create a New Claim**  New claims can be made from the 'My Expense Reports' widget. 1. Click the Actions Button and select New Expense Report My Expense Reports ACTIONS A New Expense Report Test Expenses - 20-Jul-... Manage This Expense Status Submitted Manage All Reports Mileage  $.00$ New Approved  $.00$ Subsistence Other 250.00 Total 250.00 2. The Expense Report screen will appear. Expense Report **Required Fields** Start Date\*  $\begin{tabular}{ll} \hline \hline \ensuremath{\mathbb{M}} & \multicolumn{3}{c}{\text{End Date}}^+ & \multicolumn{3}{c}{\text{End Date}}^+ \end{tabular}$ Cost Centre\*<br>Dd10 Dd10  $\sim$  Approver<sup>\*</sup> **Additional Options** Click here for terms and conditions **Expense Items**  $\overline{\mathbf{S}}$ 3. Enter the necessary fields (Please note mandatory fields are marked with \*) **Start Date** • End Date (Please note that a separate claim must be recorded for each car/mileage scheme combination since the mileage expense type recording within the claim will automatically default to that picked for the claim header. **Expense Description** • Appointment ID (Choose your position from drop down list) Cost Centre • Approver (Your Manager) • **Additional Options** – Car Registration – From here select your Vehicle if you are claiming for mileage.

- 4. Now press the 'Save' button. **If you do not save**, an error will occur, you must save to get to the next screen.
- 5. A message will appear to say that the data you have entered so far is correct.

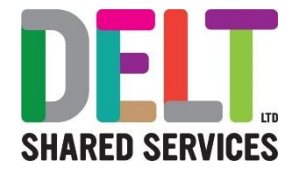

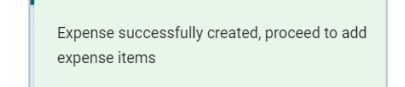

6. Next scroll down the page and select the 'New Expense Item' button

### **NEW EXPENSE ITEM**

- 7. Next enter the Expense Items
	- Expense Type (choose from)
		- o Air fares
		- o Bus fares
		- o Car parking (no VAT receipt)
		- o Car parking (with VAT receipt)
		- o Car Rental Costs
		- o Eye spectacles contact lens
		- o Eye tests
		- o Fuel costs
		- o Mileage (Please note that if mileage is chosen as the expense code, you will need to select the correct vehicle for this – you will see the Mileage Scheme drop down appear once you select mileage)
		- o Passenger miles
	- Receipt Status (there are 3 options below, if applicable, simply take a picture of the receipt, save it to your device and download it from your device for attaching to your claim)
		- $\circ$  Receipt available to Upload (choose this if your Company has the Upload functionality)
		- o No Receipt available
		- o Submit Paper receipt separately to your expense administrator)
	- Mileage Scheme (Choose from the drop-down list you will only see mileage schemes that are relevant to your individual terms & conditions – always ensure you have selected the correct Appointment ID if you have multiple appointments – Please refer back to No 3 on previous page)
	- **Distance**
	- From Location (enter Postcode of Start Point)
	- To Location (enter Postcode of End Point)
	- **Start Date**
	- End Date
	- **Expense Item Description**
	- Start Time (if applicable)
	- Enter Time (if applicable)

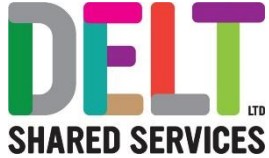

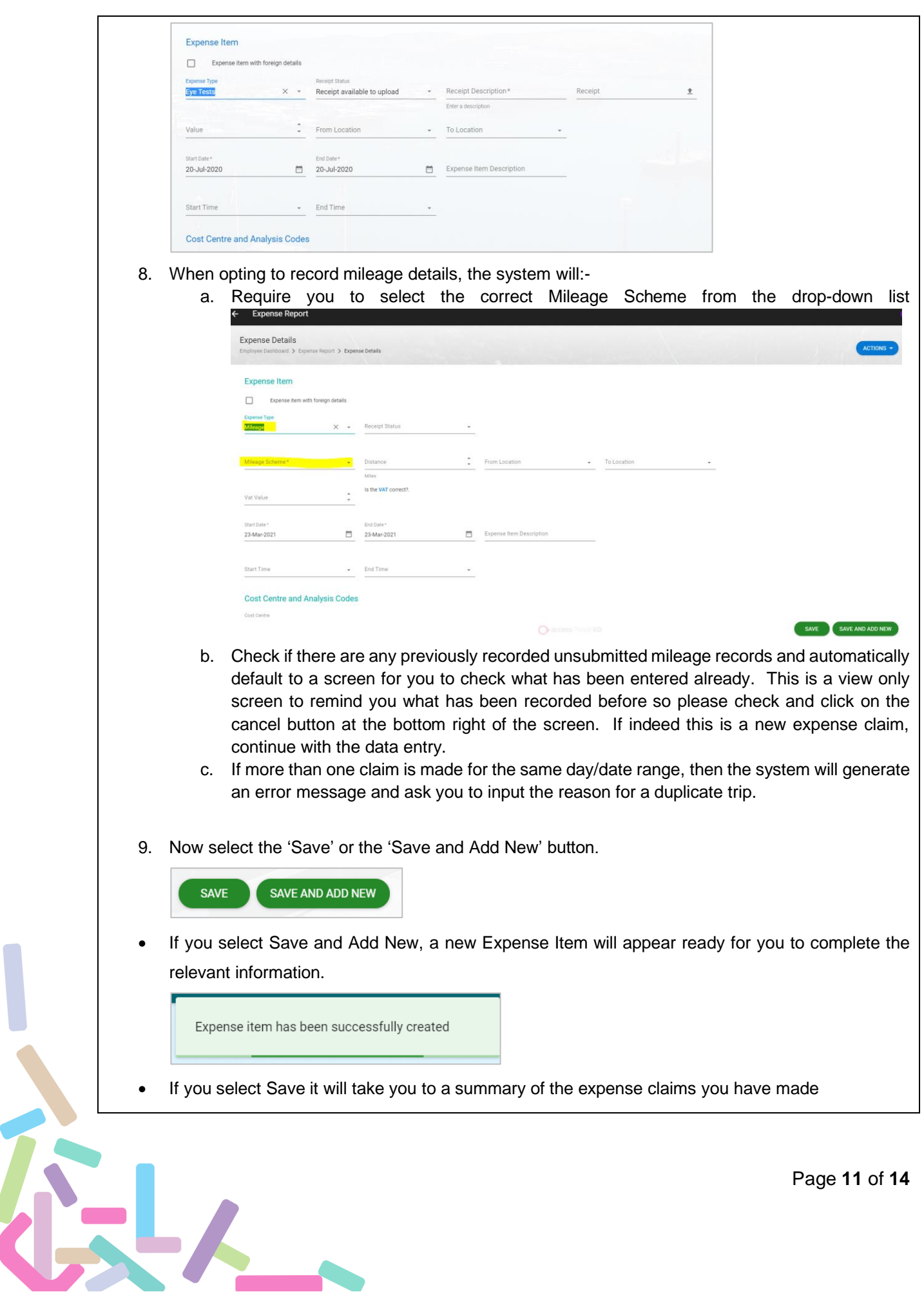

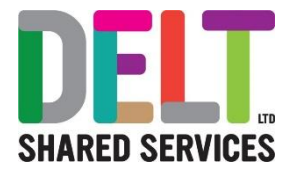

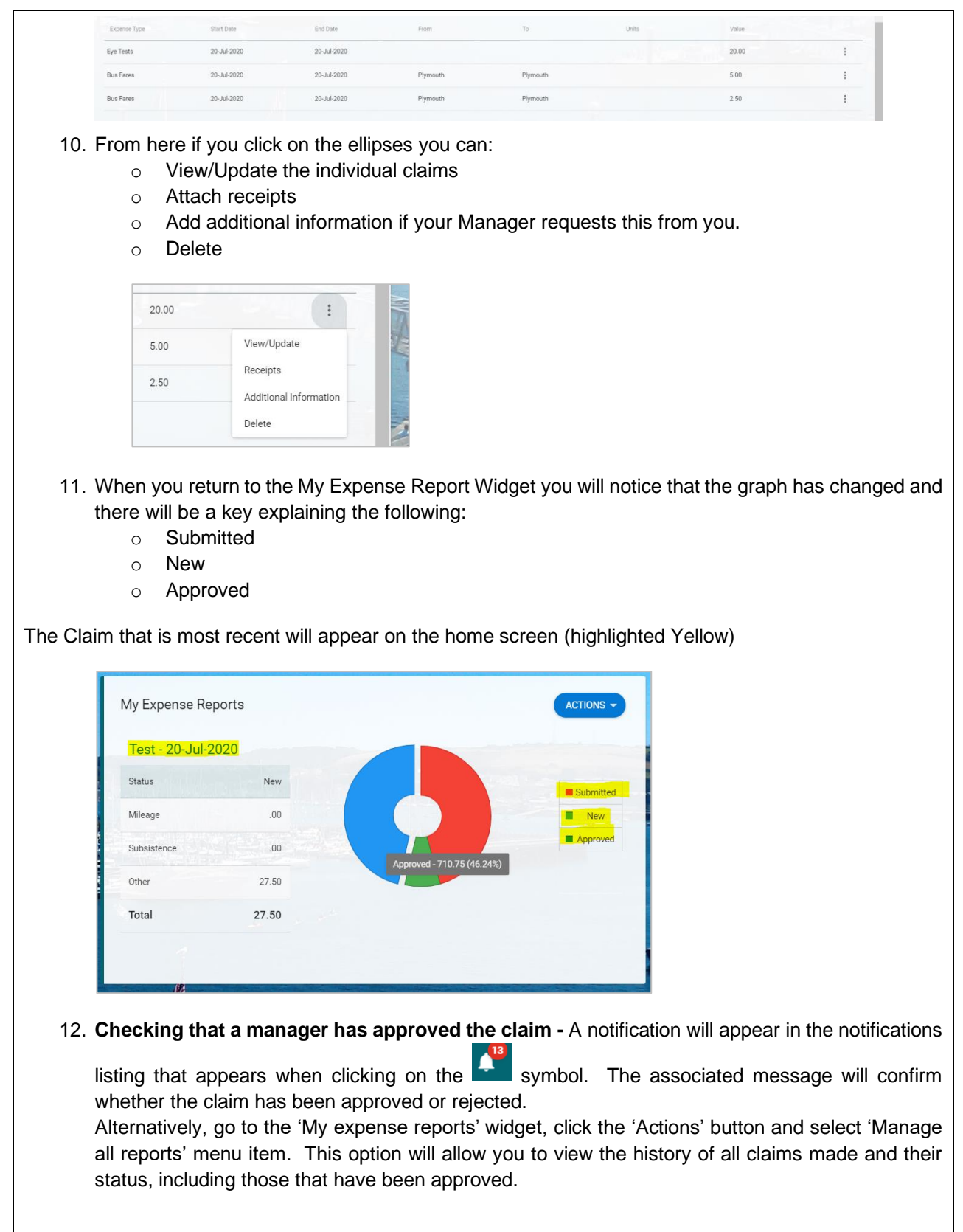

#### **13. Updating a rejected claim**

A notification will appear on both the notification bell listing and the 'My expense reports' widget > Actions button > 'Manage all reports' menu item, showing that the claim has been rejected.

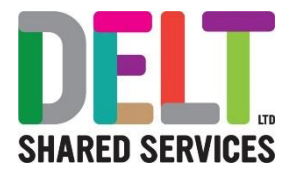

By clicking on the ellipsis at the end of the rejected line, you will be able to see the reason for rejection and update/amend as per manager instructions or simply resubmit without making any changes.

Once submitted that manager will be notified that this is a 'resubmission'.

### <span id="page-12-0"></span>Manage This Expense

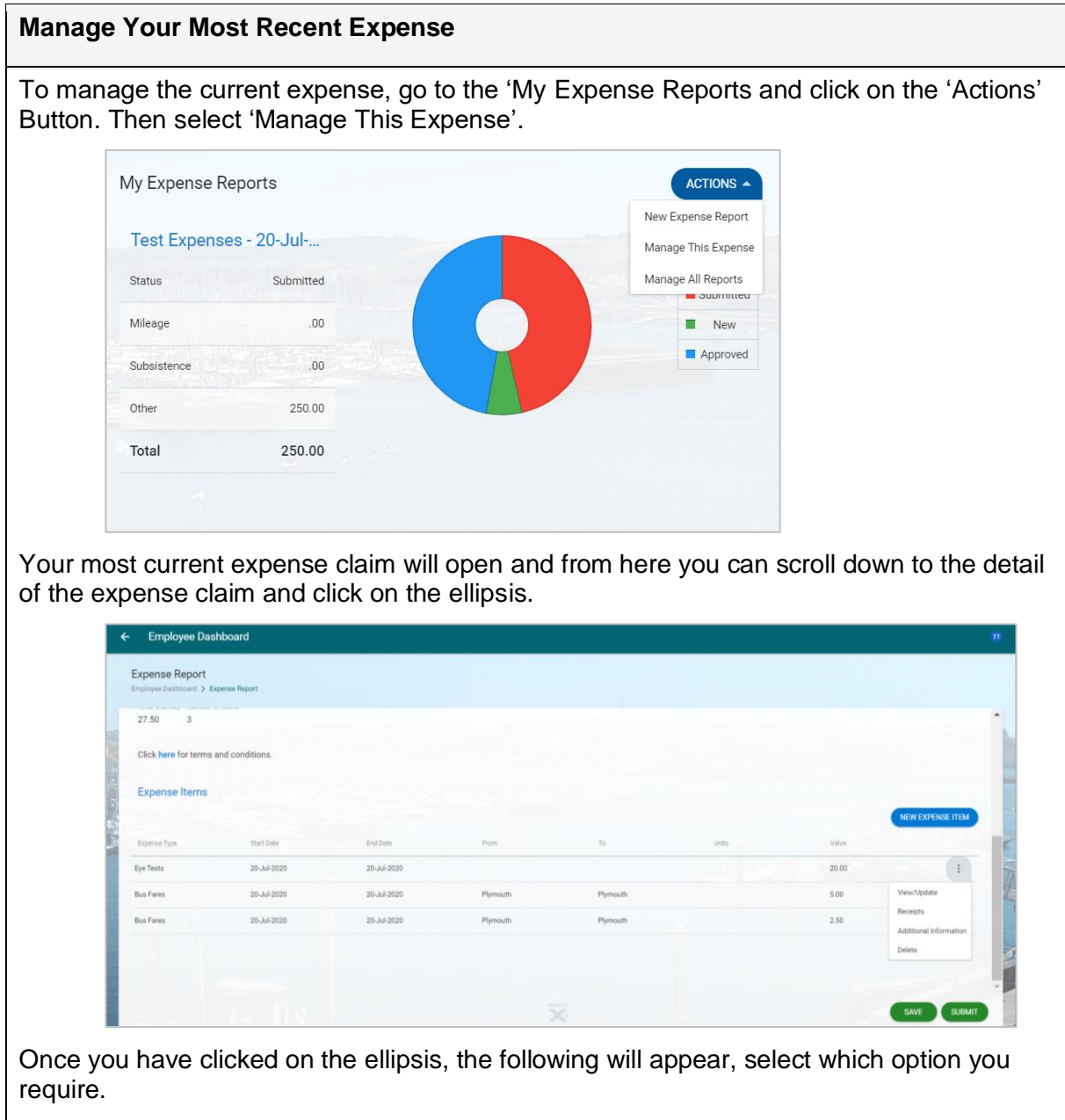

- View/Update the individual claims
- 
- Attach receipts<br>• Add additional i • Add additional information if your Manager requests this

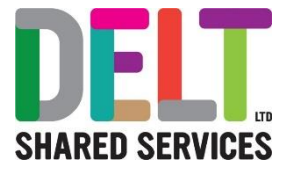

#### • Delete

## <span id="page-13-0"></span>Manage All Reports

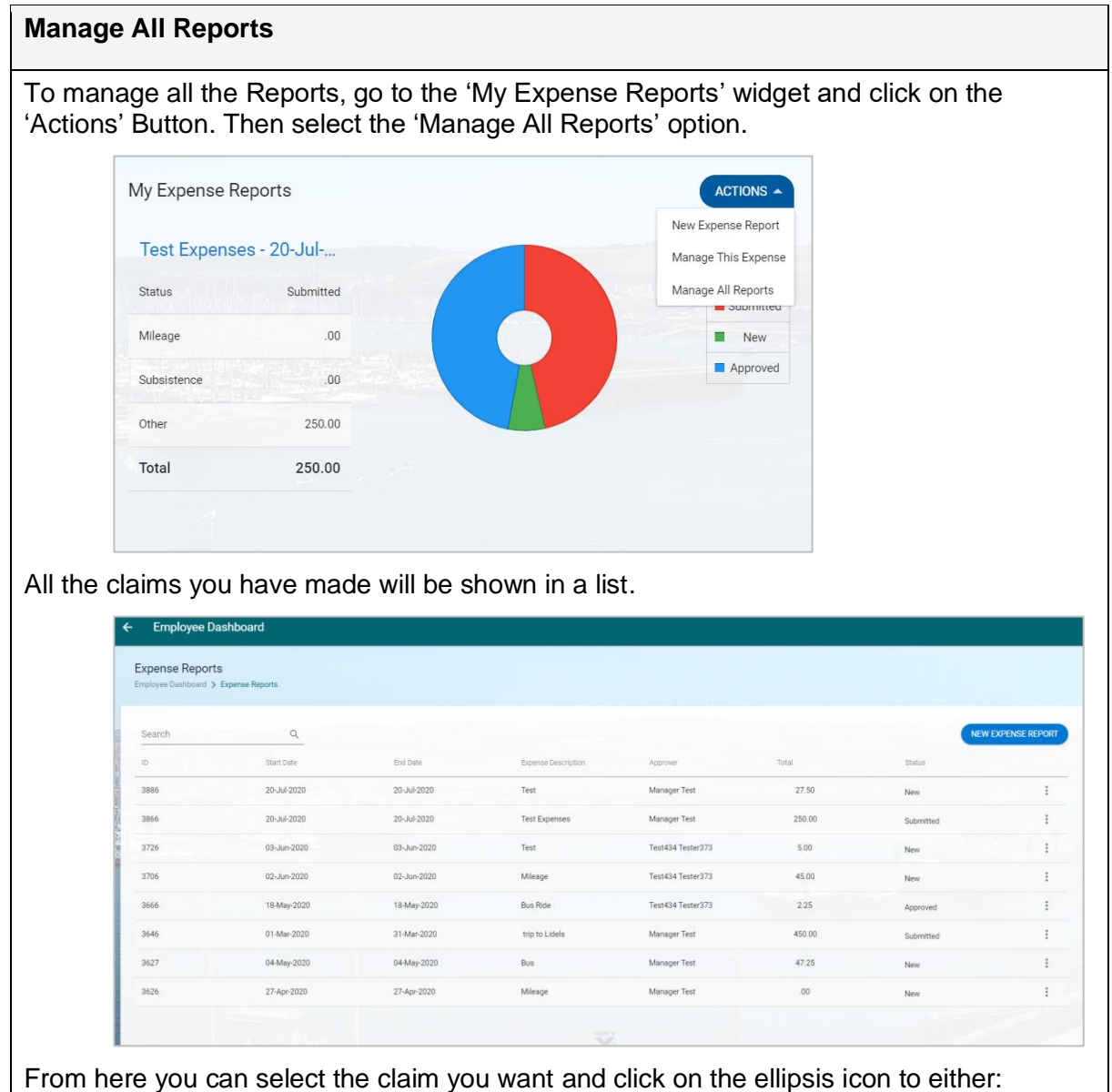

- View/Update
- Submit (If you have not already done so)
- Unsubmit (if you have made a mistake)
- **Delete**